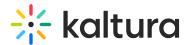

## Add a channel to a channel collection

This article is designated for all users.

⚠ The following instructions depend on having the Theming module enabled.

**Channel Collections** are a great way to group together related content. You can create a collection of anything you want - Marketing videos, product videos, or even just a collection of favorites. The collections are configured by your administrator using the Channel collections module, and once created, channel owners can associate their channels with those collections.

1. From the user menu 📥 , select My Channels.

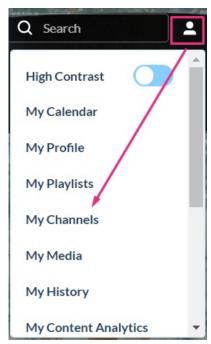

2. The My Channels page displays.

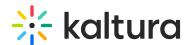

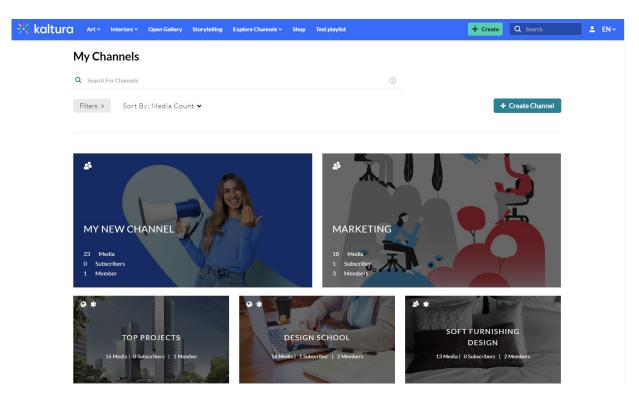

3. On the **My Channels** page, locate the channel you want to add to a collection and click on its pencil icon.

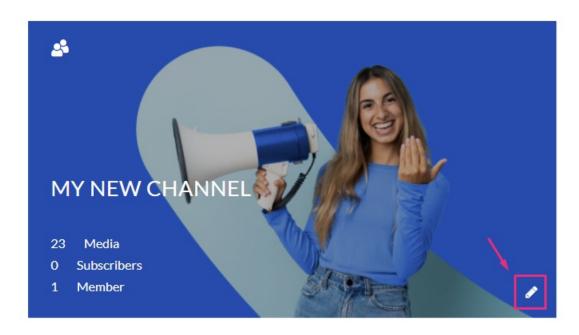

You can also click on the thumbnail and from the Actions menu, choose **© Configure**.

The **Edit** page displays.

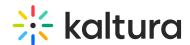

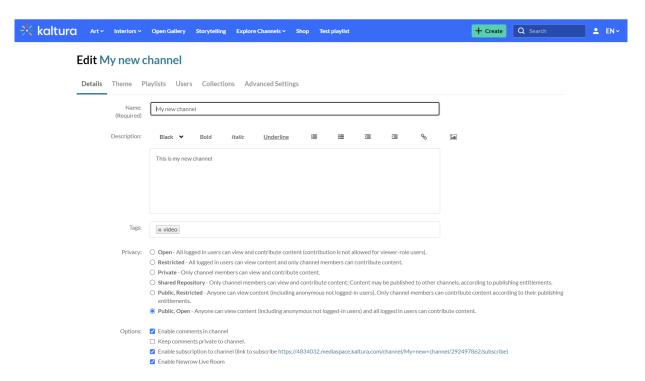

4. From the Edit page, choose Collections.

## **Edit My new channel**

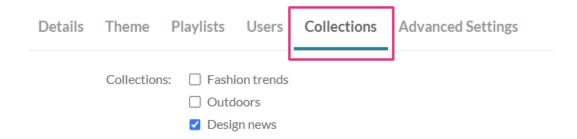

The Collections tab shows the channel collections that were created by your Admin.

- Choose the collection you'd like to associate the channel with.Next are filtering options. These were also created by your Admin.
- 6. Choose the relevant options for your channel collection.

The Channels Collection page **Design news** allows to filter by **Style**. Select a value for this channel:

Style: Classic

Contemporary

Modern

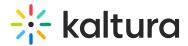

## 7. Click Submit.

## That's it!

⚠ In order for the channel collection to display in the navigation menu, you must configure it in the navigation module.

The following demonstrates the channel collection page being selected from the navigation menu.

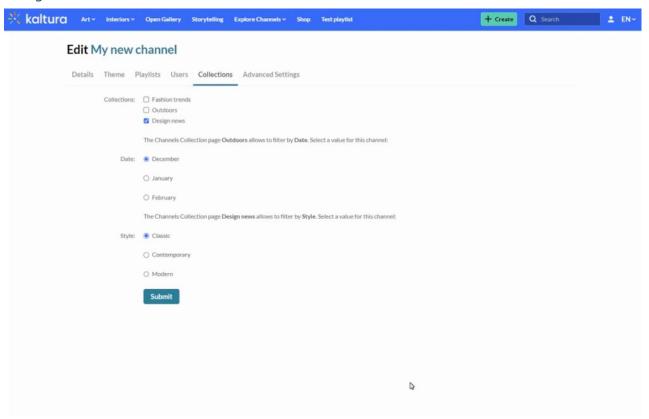

Now you can continue adding as many channels as you want to your channel collection.

[template("cat-subscribe")]